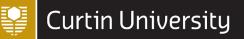

# DIGITAL SKILLS INTRODUCTION TO QUALTRICS

Last updated 26 OCTOBER 2023

Welcome to the **Introduction to Qualtrics** module. This module provides an introduction to creating and distributing a survey using the online tool Qualtrics. If you are a Curtin staff member or student, you can access your <u>Curtin Qualtrics account</u> by logging in with your Curtin ID and password (if not, you can <u>create a free account</u>).

The module covers the key features of the software and uses the example of creating a travel preferences survey to demonstrate concepts. You may wish to work through the module in its entirety and to create this survey, or you may prefer to work through some or all of the different sections as required to customise your own survey.

If you have any questions about this module, please contact Library-UniSkills@curtin.edu.au

### What you will learn

- How to create a new survey in your Qualtrics account (skip to Getting started)
- How to add and edit questions in a survey, organising them into blocks as required (skip to <u>Survey builder</u>)
- How to use question behaviour, including display and skip logic (skip to Question behaviour)
- How to customise a survey by piping words, phrases or values (skip to <u>Piped text</u>)
- How to customise the end of the survey (skip to End of survey message)
- How to customise the flow of the survey, including through the use of branch logic and embedded data (skip to <u>Survey flow</u>)
- How to edit the look and feel of the survey (skip to Look & feel)
- How to add scoring and email triggers to a survey, and how to set up quotas (skip to <u>Survey</u> <u>options</u>)
- How to publish and distribute a survey (skip to <u>Distributing your survey</u>)

### **Getting started**

If you are a Curtin staff member or student, you can access your Curtin Qualtrics account by logging in with your Curtin ID and password (if not, you can create a free account).

### Creating a new survey

To create a new project, select the **Create a new project** button on the bottom-left corner of the screen. You will then be presented with a few different options for your project:

- *Guided projects* are pre-built projects, with step-by-step instructions
- Sample projects are sample surveys and data you can use to test things out
- *Project templates* are templates relating to different subject matter
- Academic project templates are education specific, pre-built templates

There's also an option to start a project *From scratch*. Under this heading there are two options, *Survey* and *Imported Data*. The survey option allows you create a survey, while the imported data option allows you to import data from outside the Qualtrics site and analyse it.

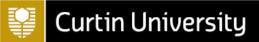

To create a new survey from scratch, underneath **From scratch** choose **Survey** and select **Get started** from the bottom right hand corner. You will then be prompted to give your survey a name, and to select which folder to store it in (if relevant). You can also choose how you would like to start the survey. These options include:

- *Create a blank survey project* which allows you to create a survey completely from scratch.
- *Import a QSF file* which allows you to import a 'Qualtrics Survey Format' file from another Qualtrics account.
- Copy a survey from an existing project
- Use a survey from your library

### Example

To create a test survey for use with this module, name the survey **Test survey**. Save it in the default **Projects and Programs** folder (or choose another folder if wished), choose **Create a blank survey project** and then select **Create project**.

### Collaborating on a survey

Another option is to work on a survey that has already been created by someone else. In order to do this, they will need to add you as a collaborator. Once they have done this, their survey should be displayed in your list of projects (open the *Projects* page and select *Shared with me* from the left hand menu to more easily locate any projects that have been shared with you, if required). Once you have access to the project, simply select the project to open it and work on it.

Alternatively, if you would like to share a project with someone else you will first need to locate the project in your list of projects. Once you have done this, click on the three dots to the right of the project name and choose *Collaborate*, then search for the person using their name or staff or student ID. Once you have found them click *Add Selected*, then select *Invite* (add an optional custom message first, if you like).

### Survey builder

The survey *Builder* will open automatically when you <u>create a new project</u> or select an existing one. It is used to create and edit your survey. When you leave this section later you can navigate back to it using the top icon in the menu on the left. The icon looks like a clipboard:

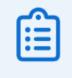

### Adding survey questions

Each blank survey starts off with a blank *Multiple choice* question in the *Default question block* (see <u>Question blocks</u> for more information on these). You can change the type of this question by selecting it and choosing from the available question types using the *Question type* drop down list in the *Edit question* menu at the left of the screen:

# **Question type**

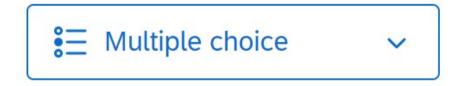

Similarly, when you select *Add new question* you can choose from the list of available question types, and again you can always change this later. When using the Curtin Qualtrics licence, there is a large range of question types to choose from, as listed below. To learn more about a question type, click on the option you'd like to know more about:

- Multiple choice
- <u>Text entry</u>
- <u>Text/Graphic</u>
- Matrix table
- <u>Slider</u>
- Form field
- Rank order
- <u>Side by side</u>
- <u>Net promoter score</u>
- <u>Timing</u>
- Graphic slider
- <u>Constant sum</u>
- File upload
- Pick, group and rank
- <u>Drill down</u>
- <u>Signature</u>
- <u>Heat map</u>
- <u>Hot spot</u>
- <u>Meta info</u>
- <u>Captcha verification</u>
- <u>Highlight</u>

### Example

Change the blank Multiple choice question in the **Test survey** to the **Text/Graphic** question type using the **Question type** drop-down list in the **Edit question** menu. Then write a brief introduction to the survey, which in this case could look something like the following:

Q1

Thank you for taking the time to complete this survey, which should take approximately 10 minutes.

Please click below when you are ready to proceed.

# 📒 Curtin University

Next let's add a couple of demographic questions. First, click the **Add new question** button below the introductory text and select the **Text entry** question type. Then write a question asking for the participant's postcode. If you like, you can also adjust the size of the text box by hovering over the right hand side of the box and clicking and dragging the edge to make it smaller. (Note that another option would be to use the *Form field* question type for this. However, this question type is usually used when more than one text box is required - for example, to capture different fields of a participant's address.)

To add another question click the **Add new question** button below the postcode question, and this time select the **Multiple choice** question type. Write a question asking which gender the participant identifies as. After you do this, you will see that the choice options are populated with suggested choices. You can still edit, add or remove choices when using suggested choices, or you can select a different suggested choice (if relevant) from the **Edit question** menu at the left of screen. You can also use this menu to toggle on and choose from suggested choices if they don't automatically appear.

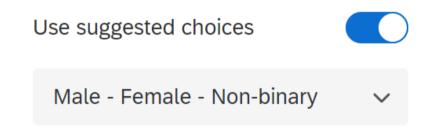

### Importing survey questions

In addition to the *Add new question* option, there is also the option to *Import from library*. This allows you to import a question either from the *Qualtrics Library* (which has a range of surveys and questions to choose from, including common demographic questions) or from any other survey you have previously created or had shared with you. It can save you a lot of time re-writing questions!

Import from library

+ Add new question

### **Editing questions**

You can perform various question actions using the menu that appears when you select the three dots at the top-right corner of the relevant question. This menu provides options such as moving the question (which you can also do by dragging and dropping), copying the question, replacing the question with one from the library, adding a page break, deleting the question and previewing the question (which allows you to see what the question will look like to participants). Note that you can also add a page break by hovering below the question and selecting *+ Add a page break*.

Additionally, you can make edits to a question by selecting it and choosing from the options that appear on the *Edit question* menu to the left of screen. These options vary according to the question type, but may include choosing the text type (e.g. single or multiple lines), allowing multiple answers, changing the number of choices, changing the formatting of the choices, adding requirements (such as forcing or requesting a response), adding validation, and adding question behaviour, as detailed below.

#### Example

In the **Test survey**, click the **three dots** to display the menu for the first question (the question where you have provided instructions). Then select **Add page break** to add a page break below it, so that these instructions appear on their own page.

Next, let's add some validation to the second question (the postcode question) to ensure the participant enters a valid postcode. To do this, click on the question and then use the **Edit question** menu on the left of screen to toggle on **Add validation**. Change 'Minimum length' to **Content type** using the drop-down menu, then choose **Postal code** from the new **Content type** drop-down menu, and **AU** from the new **Postal code** drop-down menu, as shown below:

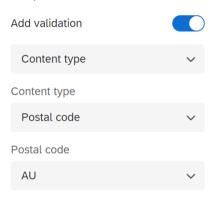

So far, your Test survey questions might look like the following in the survey builder:

| Q1                                                      |                                              |
|---------------------------------------------------------|----------------------------------------------|
| Thank you for taking the time approximately 10 minutes. | e to complete this survey, which should take |
| Please click below when you                             | are ready to proceed.                        |
|                                                         | Page Break                                   |
| Q2                                                      | *                                            |
| What is your postcode?                                  |                                              |
|                                                         |                                              |
|                                                         |                                              |
| Q3                                                      |                                              |
| Which gender do you identify                            | / as?                                        |
| O Male                                                  |                                              |
| ○ Female                                                |                                              |
| O Non-binary / third gender                             |                                              |
| <ul> <li>Prefer not to say</li> </ul>                   |                                              |
|                                                         |                                              |
|                                                         | Import from library + Add new que            |

You can also click the **Preview** button in the top-right to check that things will display as you expect for participants.

### **Renumbering questions**

As you go about adding questions, you may notice that they are numbered in the order they are created, rather than the order in which they appear in the survey – meaning that if you add and then delete a question, or move questions around, the numbering will get mixed up.

The question numbers are not visible to participants (unless you make them visible through the <u>Survey options</u>) so it is not a problem in that respect, but if you would like to have the questions numbered in the correct order for organisational purposes, note that you can change a question number by clicking on it and editing.

Alternatively, you can automatically re-number questions at any time by selecting the *Tools* dropdown menu at the top of the survey, choosing *Auto-number questions* and selecting the type of numbering you wish to use.

### **Question blocks**

Qualtrics surveys are organised into 'blocks' of questions, and each blank survey starts off with one *Default Question Block*. You can change the name of this block to a more meaningful name by clicking on it and typing (note that these names are not visible to survey participants though).

For a simple survey it is fine to just have one block of questions, but you may like to group questions in a longer survey into blocks – both for your organisational purposes, and so that the participant views them on separate pages (alternatively, you can add page breaks between questions in the same block to have them display on separate pages for the participant – see <u>Editing questions</u>). Another reason to use multiple blocks would be to customise the flow of your survey to do different things with different blocks of questions (see the <u>Survey flow</u> section of this module).

If you do want to add more question blocks to your survey you can do so by selecting the *Add Block* button, and you can reorganise any blocks you have created by selecting and dragging them to the appropriate spot in your survey. Alternatively, you can also perform these actions through the block menu, which you can view by selecting the three dots at the top right corner of the relevant block. This menu also provides options including *Copy*, *Delete*, *Collapse questions* (so you only see the questions, not any answer choices, in the survey builder) and *Preview block*.

You can also make other edits to the block by selecting it (make sure you select the block itself rather than a question within it) and choosing from the options that appear on the *Edit block* menu at the left of screen. Options provided here are <u>Question randomisation</u> and <u>Loop & merge</u> as well as *Next/Previous button text*. The latter allows you to enter text that will appear on any 'Next' or 'Previous' buttons in the selected block (to learn how to add a back button to your survey see <u>Survey options</u>). Note that if your survey contains multiple blocks and you would like them all to have the same 'Next' and/or 'Previous' text, it is recommended that you make this change for all blocks at once as detailed on the <u>Look & feel</u> section of this module instead.

### Example

Click on the name of the block in your **Test survey** and type in **Demographics** to change its name.

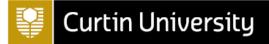

Select the block then click on **Next/previous button text** in the **Edit block** menu on the left of screen. Format the 'Next/Previous button text' so that the **Next button** reads **Next** for this block, as shown.

| Next/Previous Button Text |
|---------------------------|
| Previous Button Text:     |
| Close Save                |

Finally, add another block below the 'Demographics' block by clicking on **Add Block**, then name the new block **Travel Choices**.

### **Question behaviour**

You have the option to add different types of behaviour to each question you create in a survey. While this isn't essential, and may not be required for a simple survey, you will often find that adding question behaviour helps to customise and improve your survey. For example, you could use a behaviour called *Display logic* to only display a question when a certain condition is met, and/or you could use a behaviour called *Skip logic* to skip the participant ahead to a future point in the survey based on their response to a question.

To edit the *Question behaviour* of a question, select a question you wish to edit and then choose the behaviour from the bottom of the *Edit question* menu at the left of screen.

The following sections provide more information and some examples for <u>Display logic</u> and <u>Skip logic</u>. Alternatively, to find out more about other types of question behaviour (noting that not all are available for each question type) click on the relevant link to view information on the Qualtrics support site:

- Carry Forward Choices
- Add Javascript
- Add Default Choices
- <u>Recode Values</u>
- <u>Choice Randomisation</u>

### **Display logic**

Display logic is used when you only want to display a question, or to display certain answers to a question, when a specified condition or conditions are met. The condition or conditions you set could be based on a number of things, but most often these are related to question responses, embedded data and quotas. While you can use display logic on any number of questions, note that if you want to skip the participant past a series of questions or to the end of a block or end of the survey, it will be more efficient to use <u>Skip logic</u> instead. Alternatively, if you want to conditionally display one or more blocks of questions it will be more efficient to use <u>Branch logic</u> instead.

To add display logic to a question, select the question you want to apply the logic to and then choose *Display logic* from the bottom of the *Edit question* menu at the left of screen. Alternatively, to apply display logic to part of a question (for example a choice for a Multiple choice question or statement for a Matrix table question), select the relevant part of the question and then use the drop-down menu to select *Add Display Logic*... Next, specify what you would like the logic to be based on (for example a *Question, Embedded Data* or a *Quota*), then make further selections as relevant. Note that you can add multiple conditions by pressing the + sign, and that you can choose to have a question displayed on the same page as previous question(s) by selecting the *In Page* option.

Further information can also be found on the Display Logic page of the Qualtrics support site.

### Example

Let's apply display logic to the **Test survey**, to allow us to conditionally display a question asking how many of the participant's children are aged under 18. This question will only display if the participant answers yes to a previous question asking whether or not they have any children.

To do this, first add the question asking whether or not the participant has children, by clicking on the **Add new question** button, selecting the **Multiple choice** question type and then writing the question. The choice options will be populated with suggested choices, and you can reduce these to the required **Yes** and **No** options by reducing the **Number of choices** to **2** (in the **Edit question** menu at the left of screen). You may also like to select the **Reverse order** box (also in the **Edit question** menu at the left of screen) so that the 'Yes' response is listed first, if preferred.

Next, click the **Add new question** button again and add another **Multiple choice** question asking how many of the participant's children are aged under 18. Enter five choices for this question: **0**, **1**, **2**, **3** and **4 or more**. This question should only display if the participant has previously indicated that they have children, so to enable this select the question and choose **Display logic** from the **Edit question** menu at the left of screen.

Now specify the condition that needs to be true in order for the question to display. To do this, keep the first drop-down box as **Question** and then select the **Do you have any children?** question in the second box. Choose **Yes** and **Is Selected** in the following boxes. Additionally, tick the **In Page** box so that the question appears on the same page as the previous question when the participant views the survey. Finally, select **Save.** Your 'Display logic' options should look like this:

| Display Logic (How many of your children are aged under 18?)                                                        |       |
|----------------------------------------------------------------------------------------------------|-------|
| Display this Question only if the following condition is met:<br>Q4 Do you have any children? ~ Yes ~ Is Selected ~ | ● ❹   |
| In Page                                                                                                    | Close |

If you preview the survey, you should see that the number of children question only appears when you answer 'Yes' to having children.

### **Skip logic**

Skip logic enables you to skip the participant to a later part of the survey based on their response to a question. Participants can be skipped ahead to a question in the current block, to the end of the current block, or to the end of the survey. Depending on what exactly you'd like to do, sometimes you might find that you also need to use <u>Branch logic</u> or <u>Display logic</u> after skipping the participant to the end of a block, in order to navigate them to a particular place in the survey.

Further information can also be found on the <u>Skip Logic</u> page of the Qualtrics support site.

### Example

Suppose that you would like to start your **Test survey** with a question that asks the participant whether or not they are willing to provide demographic information. If they are, they will proceed to the next question as normal. If not, they will be skipped to the end of the 'Demographics' block. To do this, first click on the **Add new question** button, then select the **Multiple choice** question type and write a question asking the participant if they are happy to answer some demographic questions, with **Yes** or **No** response options.

Either select and drag the question or use the **Move question** option in the question menu (accessible by selecting the three dots at the top-right corner of the question) to move the question so that it sits below the first question's page break, above the question asking for their postcode, then click to **+ Add a page break** below it as well. Note that you can also use the **Auto-number questions** feature in the **Tools** drop-down menu at the top of the page to automatically re-number the questions at this point if desired.

To add skip logic to this new question, select the question and choose **Skip logic** from the **Edit question** menu at the left of screen. Now specify where the participant should be skipped to and when, by choosing **End of Block** in the first menu, if **No Is Selected**. Press **Confirm**. Your skip logic should look like this:

| Skip logic             |       |    |   |             |        | ×       |
|------------------------|-------|----|---|-------------|--------|---------|
| Skip from this questic | on to |    |   |             |        |         |
| End of Block           | ∽ if  | No | ~ | Is Selected | ~      |         |
|                        |       |    |   |             | Cancel | Confirm |

If you preview the survey, you should be skipped to the end of the 'Demographics' block (which is currently the end of the survey as there are no further questions) if you answer 'No' to the question about demographics.

### **Piped text**

Piped text allows you to customise your survey to include words, phrases or values that have been sourced from various places – such as a participant's response to a question or their score (see

# 📒 Curtin University

<u>Scoring</u> for information about scoring). To add piped text, click on a question as though you were editing the text and then select the *Piped Text...* tab. You can then choose where you would like to pipe from and which text you would like to pipe.

### Example

Let's ask the participant where they would most like to go on holiday, then use their answer in a follow up question to ask about their choice. To do this, first click on the **Add new question** button, then select the **Text entry** question type and write a question asking the participant where they would most like to go on holiday. You may like to force a response to this question, to ensure you receive an answer, by toggling on **Add requirements** and keeping **Force response** selected (in the **Edit question** menu at the left of screen). Next, click on the **Add new question** button and select the **Text entry** question type again, then click to **+ Add a page break** between the two questions.

The second question will ask what appeals to the participant most about their selected holiday destination, using piped text to include the name of the destination specified in response to the previous question. To do this, type the first portion of the question (e.g. 'What appeals to you most about'), then when the piped text from the previous question's answer is required select the **Piped Text...** tab and choose **Survey Question**. Navigate to the question asking where they would like to go on holiday, and then select it again. Finally, add a question mark after the piped text to complete the question. The questions in the **Travel Choices** block should now look like the following (note that the question ID may be different in your piped text):

| Q8             |                                  |                  |                   |      |  |
|----------------|----------------------------------|------------------|-------------------|------|--|
| Where would y  | ou most <mark>l</mark> ike to go | on holiday?      |                   |      |  |
|                |                                  |                  |                   |      |  |
|                |                                  |                  |                   |      |  |
|                |                                  | Page Brea        | ak                |      |  |
| Q9             |                                  |                  |                   |      |  |
| What appeals t | o you most about                 | : \${q://QID8/Ch | oiceTextEntryValu | ie}? |  |
|                |                                  |                  |                   |      |  |
|                |                                  |                  |                   | 11   |  |

Preview the survey to check that this has worked correctly, or alternatively just preview the 'Travel choices' block by choosing the **Preview block** option from the block menu (accessible by selecting the three dots at the top-right corner of the block).

#### End of survey message

The default message that participants will see when they finish completing a survey is as follows:

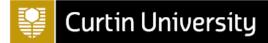

End of Survey

We thank you for your time spent taking this survey.

Your response has been recorded.

Sometimes you may wish to change this though, to provide a customised message, to redirect to a URL, or to include a response summary. You can do this by selecting the *End of Survey* block, then changing the *End of survey message* from *Default* in the *Edit end of survey* menu at the left of screen. If you choose to add a custom message you can load a saved message from your message library, or you can scroll down past any existing messages and select *New Message* to create a new one.

If you want to make edits to a custom message you will first need to choose *Library* from the dropdown menu at the top of the screen (to the left of the survey title):

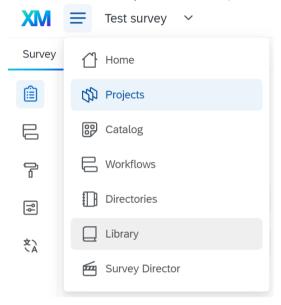

Next, choose *Messages Library* from the tabs at the top, select the message that you want to edit, select *Edit*, make the required changes and then press *Save*. When you are finished, navigate back to the project by selecting *Projects* from the drop-down menu at the top of the screen (the one used previously) and choosing the appropriate project.

If you wish to provide the participant with a summary of their responses, you should select *Include response summary* from the *End of survey message* menu instead. Participants can then download their responses as a PDF if wished.

### Example

Let's change the end of survey message in the **Test survey** to a custom message. To do this, select the **End of Survey** block and choose **Custom message** from the **End of survey message** menu at the left of screen. Choose **My Library** from the **Load a saved message** drop-down box, then select **New message**. Type a description, for example 'Test survey end message', then type a customised message and press 'Save'.

### Survey flow

The *Survey flow* section of Qualtrics allows you to view the block or blocks of questions in your survey, and to add in other elements. If you only have one block of questions you won't need to make use of this section, but for surveys with more than one block it allows the blocks to be easily rearranged, and for the survey flow to be customised – such as through branching logic.

To access the survey flow section of Qualtrics, click on the 'Survey flow' icon on the navigation menu at the far left of the screen:

| 1 |   |  | ר |   |
|---|---|--|---|---|
|   |   |  |   |   |
|   | 1 |  |   | J |

In this section you will see the question blocks that currently appear in the survey, and can add new blocks, move blocks, duplicate and delete blocks as desired. You can also add in other elements by clicking *Add Below* or *+ Add a New Element Here*, both of which will display a list of options:

| What do you v | want to add? Ca | ancel             |              |             |               |               |
|---------------|-----------------|-------------------|--------------|-------------|---------------|---------------|
| 🏶 Block       | ▶ Branch        | Embedded Data     | 🔀 Randomizer | Neb Service | <b>G</b> roup | Authenticator |
| A End of S    | Survey          | Table of Contents |              |             |               |               |

Aside from blocks, the most commonly used of these elements are typically *Branch* and *Embedded Data*, and these are detailed in the following sections. Alternatively, to find out more about other elements click on the relevant link to view information on the Qualtrics support site:

- <u>Randomiser</u>
- Web Service
- Group
- <u>Authenticator</u>
- End of Survey

### **Branch** logic

Branch logic is used to conditionally display blocks of questions (or other survey elements) based on information such as question responses. It allows you to customise the flow of your survey to best suit the respondent. You can do this in the *Survey flow* section of Qualtrics by selecting *Add Below* or + *Add a New Element Here*, selecting *Branch*, selecting *Add a Condition* and specifying a condition based on a question, embedded data or other option. You can then add or move other blocks or elements below this branch, so that they will only be reached if the specified condition is met. You will then need to select *Apply* to save any such changes before leaving the *Survey flow* section.

### Example

Let's customise the **Test survey** by asking the participant whether or not they have ever previously visited their chosen holiday destination, and directing them to different blocks of questions accordingly.

# 길 Curtin University

To do this, first return to the survey **Builder** and add a new multiple choice question to the 'Travel Choices' block which asks the participant whether they have visited their chosen holiday destination before (use piped text, as detailed in the <u>Survey builder</u> section, to include the name of the destination in the question). Include **Yes** or **No** response options, and force a response to this question by toggling on **Add requirements** and keeping **Force response** selected (on the **Edit question** menu on the left of screen), if you want to ensure the participant follows one of the branching options. Alternatively, if you don't force a response then the participant will just be taken to the next block after the branching blocks (or to the end of the survey if there are no other blocks) if they don't answer the question.

Now add a new block below the 'Travel Choices' block by selecting **Add Block**, and rename it **Visited Before**. Add at least one multiple choice question, with relevant answer options, to this block; for example, asking how many times the participant has been to their selected holiday destination and how long ago they last visited (use piped text to display the name of the destination in the questions again).

Similarly, add another block below this one called **Haven't Visited Before**, and add some 'Multiple Choice' questions with relevant answer options; for example asking whether they know anyone who has been to their selected holiday destination, and whether they plan to visit there in the next year. If desired, re-number all questions at this point by selecting the **Tools** drop down menu at the top of the survey, choosing **Auto-number questions** and selecting the type of numbering you wish to use.

Next go to **Survey flow** and add a branch below the 'Travel Choices' block, by choosing **Add Below** and selecting **Branch**. Repeat the process to add another branch directly above the first one. Select **Add a Condition** on the top branch and then set up the required condition by selecting the relevant question (i.e. the one asking whether they have visited the destination before), selecting **Yes** and **Is Selected**. Click **OK**, then select **Move** on the 'Visited Before' block and drag it to sit below the top branch.

Finally, click **Add a Condition** on the bottom branch and then set up the required condition by selecting the relevant question (i.e. the one asking whether they have visited the destination before), selecting **No** and **Is Selected**. Click **OK**, then select **Move** on the 'Haven't Visited Before' block, and drag it to sit below the bottom branch.

Select Apply to save the changes. The survey flow should look as follows:

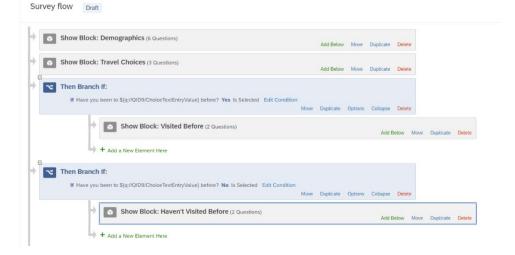

Go back to the survey builder and preview the survey to check that it works as expected.

Note that further information can also be found on the <u>Branch Logic</u> page of the Qualtrics support site if required.

### **Embedded data**

Embedded data allows you to record extra information in your survey, in addition to the participant's responses. For example, you could use embedded data to store information that is saved in a contact list or to record a participant's score (for more information on contact lists, see the <u>Distributing your survey</u> section of this module).

You can add embedded data in the *Survey flow* section of Qualtrics by selecting *Add Below* or *+ Add a New Element Here*, then selecting *Embedded Data*. You then need to assign both a name (referred to as a *field*) and a value to the embedded data. To assign a name click on *Create New Field or Choose From Dropdown...*, then either choose the name from the drop down menu or type your chosen name in the box. You will then need to set the value of the embedded data by clicking the blue *Set a Value Now* text, then either entering a custom value or selecting *Insert piped text* from the drop down menu and choosing where to pipe the value from.

Once you have added embedded data to your survey you can use it in a few different ways, including as piped text and as part of branch logic or display logic. For an example of creating embedded data to record a participant's score and then using it as part of display logic, see the <u>Scoring</u> section of the Survey options section of this module.

Note that further information can also be found on the <u>Embedded Data</u> page of the Qualtrics support site if required.

### Look & feel

The *Look and feel* section of Qualtrics allows you to customise the look of your survey – changing the theme and adjusting the layout, colours, font and background as desired. To access this section of Qualtrics, click on the 'Look and feel' icon on the navigation menu at the far left of the screen:

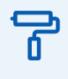

### Survey theme

To ensure a consistent look and feel is applied to each page of a survey, Qualtrics uses survey *themes*. There is a library of themes to choose from, and you can customise various aspects of these themes as detailed in the sections below.

There are two different types of themes: *static* themes and *dynamic* themes. Static themes don't allow the layout, logo or background of the theme to be customised, whereas dynamic themes allow all aspects of the theme to be customised.

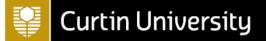

If you are using the Curtin Qualtrics licence and would like your survey to have a Curtin University theme, there are two static and two dynamic themes to choose from. These dynamic themes are displayed below. Alternatively, you can choose *Presets* from the *Dynamic Themes* drop-down menu and choose from one of the other theme options, or you can start from scratch with a *Blank* theme. You can click on any of the themes to see a preview.

### **Dynamic Themes**

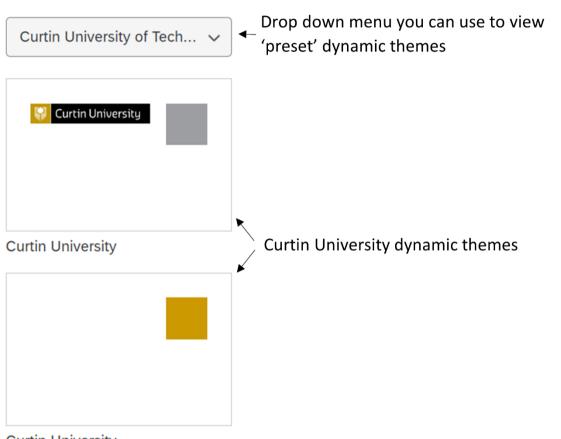

Curtin University

### Example

For the purposes of experimenting with different looks for your **Test Survey**, choose the **Blank** dynamic theme (underneath the Curtin University dynamic themes if you are using a Curtin Qualtrics licence) and select **Apply**.

### Survey background

If you are using a dynamic theme, you can opt for your survey to have a different background colour or image by selecting *Background* from the left menu.

To change the background colour, click in the *Background Color* box and either manually choose a colour by dragging the circle to select, or enter *HEX* or *RGB* values.

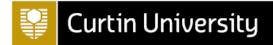

| Look and feel    | Draft                           |
|------------------|---------------------------------|
| Theme            | Background                      |
| Layout           | Background Type                 |
| General          | Color ~                         |
| Style            | Background Color                |
| Motion           |                                 |
| Logo             |                                 |
| Background       |                                 |
| Restore Defaults | #FFFFF 255 255 255<br>Hex R G B |
|                  |                                 |

To add a background image, choose *Photo* from the *Background Type* drop down menu, then select *Change Image* and either click on *Upload a New Graphic* (which allows you to upload a graphic or to use a graphic from the web) or choose a previously uploaded image. You can then adjust the overlay colour and opacity as desired.

### Example

Experiment with changing the colour or adding a background image for your **Test Survey**, then select **Apply** when you are happy with the background.

### Other survey look and feel options

If you are using a dynamic theme, you can select from a choice of three different survey layouts by selecting *Layout* from the left menu.

Furthermore, you can make changes to the next and previous button text, add a progress bar and/or add a header or footer to the survey by selecting *General* from the left menu.

You can also make changes to *primary* and *secondary* survey colours (e.g. colours of things such as the 'Next' boxes), adjust the font style and size, change the question spacing, and add in *Custom CSS* (to further customise the look and feel of the survey) by selecting *Style* from the left menu.

Finally, you can also make changes to the page transition by selecting *Motion* from the left menu, and add in a logo by selecting *Logo*.

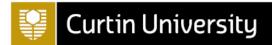

### Example

Select **General** from the left menu and update the **Next Button Text** to say **Next** throughout your **Test Survey**, then add a **Progress Bar With Text**.

| Theme            | General               |        |
|------------------|-----------------------|--------|
| Layout           | Next Button Text      | _      |
|                  | Next                  | ~      |
| General          |                       |        |
|                  | Previous Button Text  |        |
| Style            | ←                     | $\sim$ |
| Motion           | L                     | _      |
| WOUUT            | Progress Bar          |        |
| Logo             | With Text             | ~      |
|                  |                       |        |
| Background       | Progress Bar Position |        |
|                  | Тор                   | ~      |
| Restore Defaults |                       |        |
|                  | Questions Per Page    |        |
| Need help?       |                       |        |

Experiment with changing the colours, the font style and size and the question spacing using the options in the **Style** menu as well, if you like.

| Look and feel    | Draft                |
|------------------|----------------------|
| Theme            | Style                |
| ayout            | Primary Color        |
| eneral           |                      |
| tyle             | Secondary Color      |
| lotion           | + #OCBABA            |
| ogo              | Font                 |
| Background       | Default 🗸            |
|                  | Foreground Contrast  |
| Restore Defaults | Medium ~             |
| Need help?       | Question Spacing     |
|                  | Comfortable 🗸        |
|                  | Question Text (px)   |
|                  | Answer Text (px)     |
|                  | Custom CSS           |
|                  | edit<br>External CSS |

Make sure you click **Apply** after making any changes.

### bit.ly/curtinuniskills

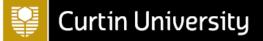

### Survey options

The *Survey options* section of Qualtrics allows you to make a range of other changes to your survey settings, from adding a back button to sending post-survey emails and setting up scoring. To access this section of Qualtrics, click on the 'Survey options' icon on the navigation menu at the far left of the screen. It looks like this:

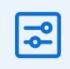

The *Survey options* section contains six different options. Details of the first four of these are as follows (the remainder of this page focuses on the two 'advanced' options, *Scoring* and *Quotas*):

- The *General* option allows you to change things such as the survey display name and description, and to display question numbers to respondents.
- The *Responses* option allows you to add a back button to your survey, and to update settings with regards to survey completion and availability.
- The *Security* option allows you to limit the availability of your survey, to add password protection and to anonymise responses.
- The Post-Survey option allows you to display and send customised messages and emails to survey respondents (while this includes the creation of <u>email triggers</u>, note that the <u>email</u> <u>task</u> feature of <u>Workflows</u> is currently recommended for this due to improved functionality).

#### Example

Add a back button to your **Test Survey** by selecting **Responses** from the left menu, then toggling on **Back button** (note that you may then want to change the text of this button, either for the whole Survey or for specific block(s), as detailed in the <u>Look & feel</u> and <u>Survey builder</u> sections of this module respectively.

Add visible question numbers to your **Test Survey** by selecting **General** from the left menu and toggling on **Question numbers** (just make sure you renumber your questions if required, as detailed in <u>Renumbering questions</u>).

### Scoring

You can use scoring to assign point values to certain types of questions in your survey, including multiple choice, matrix, text entry and slider questions (see <u>here</u> for a complete list of compatible question types). Furthermore, you can use multiple scoring categories, display scores to respondents in different places and in various ways, and customise the survey based on the respondent's score/s.

### **Calculating and displaying scores**

To add scoring to a question or questions, select *Scoring* from the *Survey options* section of Qualtrics. The default is that there is one scoring category called *Score*, but you can rename this and/or add new scoring categories by selecting the *Score* category and clicking on *Manage Categories...*, or by selecting *Scoring Options*. To rename a category click on its name (make sure you click on the text itself), or to add a new scoring category select *New Category...*. At this point you can also elect to have the scoring shown at the end of the survey or after each question if desired, and

# Curtin University

you can decide what to do with empty statistics for scoring categories (the default is to treat them as 0). Once you are happy with your selections click *Save*.

Next, scroll through the questions in your survey on the *Scoring* page and assign scores to different questions and response options as required (making sure you have the relevant scoring category selected from the menu at the top, if applicable). Note that selecting *Auto* for any particular question will automatically score the responses in ascending order starting at 1.

Once you have finished, select *Back to survey builder* to navigate back to the survey. You may then like to include a score or scores as part of survey questions by using piped text (as detailed in the <u>Question behaviour</u> section), particularly if you did not elect to have scoring displayed automatically at the end of the survey or after each question.

#### Example

Let's add a travel knowledge question to your **Test Survey** and use this to calculate and display a **Travel Readiness** score.

To do this, first add a new 'Travel Readiness' block to the survey, then navigate to the **Survey flow** section and move the new block so that it sits outside any previously created branches (if you have created these). If applicable, it should look like this:

| <b>\$</b>         | Show Block: Demographics (6 Questions)                                                                          | Add Below | Move    | Duplicate         | Delete            |        |           |       |
|-------------------|----------------------------------------------------------------------------------------------------|-----------|---------|-------------------|-------------------|--------|-----------|-------|
|                   | Show Block: Travel Choices (3 Questions)                                                                        | Add Below |         | Duplicate         |                   |        |           |       |
| ז <mark>יי</mark> | Then Branch If:<br>If Have you been to \${q://QID9/ChoiceTextEntryValue} before? Yes Is Selected Edit Condition |           |         |                   |                   |        |           |       |
|                   | Move                                                                                                    | Duplicate | Options | Collapse<br>Add E |                   | love E | Duplicate | Delet |
| _                 | + Add a New Element Here                                                                                        |           |         |                   |                   |        | Jupileute | Detet |
|                   | Then Branch If:                                                                                                 |           |         |                   |                   |        |           |       |
| ~ 1               | If Have you been to \${q://QID9/ChoiceTextEntryValue} before? No Is Selected Edit Condition                     | Duplicate | Options | Collapse          | Delete            |        |           |       |
|                   |                                                                                                    | Duplicate | Options | Collapse<br>Add E | Delete<br>Below M | Nove D | Duplicate | Delet |
|                   | If Have you been to \${q://QID9/ChoiceTextEntryValue} before? No Is Selected Edit Condition Move                | Duplicate | Options |                   |                   | Nove D | Duplicate | Delet |

Next, add a question with options relating to travel readiness. An example has been created on the following page, but you could create a shorter version if you wish.

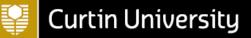

Travel Readiness

| Please read the following list of statements about travel, then select those that apply to you. This will                                        | •••   |
|----------------------------------------------------------------------------------------------------|-------|
| allow us to rate your travel readiness and to provide appropriate information to ensure you get maximum enjoyment out of your travel experience. |       |
| I am aware of my travel insurance options, and what kind of travel insurance I might require when travelling.                                    |       |
| I know where to find information about relevant visas required for travel.                                                                       |       |
| I know where to find information about relevant vaccinations required for travel.                                                                |       |
| I know where to find information about accommodation options.                                                                                    |       |
| I know where to find information about travel transportation options.                                                                            |       |
| I am familiar with the options available for spending money overseas.                                                                            |       |
|                                                                                                    | _     |
| Import from library + Add new qu                                                                                                    | iesti |

In the **Answer type** section of the **Edit question** menu on the left, make sure that you select **Allow multiple answers** for this question so that respondents can choose multiple statements (alternatively, you could create a set of separate 'Yes' or 'No' questions if preferred).

To add scoring to this question go to **Survey options** and to **Scoring**, then select the **Score** category up the top and click on **Manage Categories...** (or click on **Scoring Options**).

|    | Score ~           |  |
|----|-------------------|--|
|    | ✓ Score           |  |
| bh | Manage Categories |  |

Now select **Score** and rename it to **Travel Readiness** (while this is optional, it is helpful to give your scoring categories relevant names - particularly if you are going to have more than one). Keep the two **Show Scoring Summary for Category** options unselected (as we will use piped text to pipe the score), and keep the **Treat empty statistics for scoring categories as 0** box selected. Select **Save**.

Next, scroll down to the 'Travel Readiness' block in the **Scoring** page and assign a value of 1 to each of the response options for the question by selecting them in turn (as we want the score to be the number of options selected). Once you have done this, select **Back to survey builder** to return to the survey.

# Curtin University

ĊΩ.

To display this score to the respondent in context on the following page of the survey, add a **Text/Graphic** question below the travel statement question – adding a page break in between so that the score shows on the next page. Next, use piped text (as detailed in the <u>Piped text</u> section) to include the score in a sentence. When you do this, you will need to select **Scoring**, **Travel Readiness** and **Score** for the piped text. You may also like to add **/6** after the piped text so that it appears as a score out of 6 to the respondent. Your question should look something like the following (note the score ID may be different in your piped text):

Q16

Based on your responses, your travel readiness score is \${gr://SC\_6YvTR0TgdcRjKxo/Score}/6

### Using logic with scoring

While you can include information for the respondent in one question about what to do in the case of different scores, as a next step you may want to customise your survey to provide different responses to the respondent based on their score.

One way of doing this is using branch logic, and in particular you would use this if you wanted to display a different end of survey message depending on the respondent's score. For instructions on doing this see the Qualtrics support page on <u>displaying messages based on scoring</u>.

Another way of doing this is by making use of display logic (as detailed in the <u>Question behaviour</u> section) to display a different response (i.e. survey question) depending on the score. Doing this requires you to add an *Embedded Data* element (as detailed in the <u>Embedded data</u> section) in the survey flow. Note that this needs to sit below the block where the score is calculated, and above the block where you want to use the data. You can then use this embedded data as part of the display logic for a particular question or questions.

### Example

Let's use display logic to provide different feedback depending on the **Travel Readiness** score generated in your **Test Survey**. To do this, first move the previously created results question (in which you used piped text to display the score) to a new block called 'Travel Readiness Results'. This should sit below the 'Travel Readiness' block.

Next, adjust the text of the question so that it is relevant to people who did not obtain a good score (for example, who obtained a score between 0 and 2), then add two more similar questions which are relevant to people who obtained a good and a perfect score respectively. The result should look something like this:

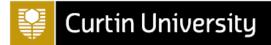

| Q16                                        |                                       |                 |     |
|--------------------------------------------|---------------------------------------|-----------------|-----|
| Based on your responses, your travel re    | adiness score is \${gr://SC_6YvTR0Tgd | cRjKxo/Score}/6 |     |
| Given your score, we would highly reco     | mmend you read through our travel re  | sources *here*. |     |
| Q17                                        |                                       |                 |     |
| Based on your responses, your travel re    | adiness score is \${gr://SC_6YvTR0Tgd | cRjKxo/Score}/6 |     |
| Given your score, you may like to red th   | rough our travel resources *here*.    |                 |     |
| Q14                                        |                                       |                 | :Ö: |
| Based on your responses, your travel re    | adiness score is \${gr://SC_6YvTR0Tgd | cRjKxo/Score}/6 |     |
| Given your score, it looks like you are re | ady to travel!                        |                 |     |

In order to add display logic for these questions based on the scoring, you first need to add an **Embedded Data** element to the survey flow. This needs to sit below the 'Travel Readiness' block (i.e. below where the score is calculated) and above the 'Travel Readiness Results' block (i.e. above where the data is used).

Type the name you wish to give to the embedded data inside the box; for example, **Travel Readiness**. Next, set the value of this embedded data to be the 'Travel Readiness' score, by clicking the blue **Set a Value Now** text, choosing **Insert piped text**, **Scoring**, **Travel Readiness** and then **Score**. It should look something like this (note that your score ID may be different):

| ľ | Ŷ | Show Block: Travel Readiness (1 Question)            |           |      |           | Add Below  | Move     | Duplicate | Delete |
|---|---|------------------------------------------------------|-----------|------|-----------|------------|----------|-----------|--------|
| Þ | Ð | Set Embedded Data:                                   |           |      |           |            |          |           |        |
|   |   | Travel Readiness = \${gr://SC_6YvTR0TgdcRjKxo/Score} |           |      |           |            |          |           |        |
|   |   | Add a New Field                                      |           |      |           |            |          |           |        |
|   |   |                                                      | Add Below | Move | Duplicate | Add From ( | Contacts | Options   | Delete |
| þ | Ŷ | Show Block: Travel Readiness Results (3 Questions)   |           |      |           | Add Below  | Move     | Duplicate | Delete |

Make sure you click **Apply**, then head back to the survey **Builder** section.

You can now make use of this embedded data in the display logic. For example, go to the response meant for the people who scored between 0 and 2, and add display logic by choosing **Display logic** from the left hand menu, selecting **Embedded Data**, **Travel Readiness** (or whatever name you gave to the embedded data) and then Is Less Than and **3**. To add the 3, click on **Value** and type 3 into the box. The options chosen should look like this:

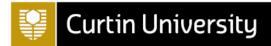

| Embedded Data v Travel Readiness v Is Less Than v 3 v | <b>O</b> |
|-------------------------------------------------------|----------|
|-------------------------------------------------------|----------|

🗌 In Page

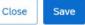

Do the same thing for the remaining two questions - note that you will need to add two rows of display logic for the second question, indicating that the score needs to be both greater than 2 and less than 6 (or greater than or equal to 3, and less than or equal to 5). To add another line of display logic, click on the green + symbol to the right.

Preview the survey to check that the display logic works as you intended.

### Quotas

Quotas allow you to count how many respondents have met a certain condition or conditions in your survey (these can be based on survey questions, embedded data or other quotas), and to control what happens when the quota is met. For example, if the survey quota has already been filled you could end the survey for the respondent, you could hide a question or a block, or you could make use of branch logic, skip logic or display logic to customise what happens (for example, you could use display logic to hide a certain choice or choices for a question if the quota has been met). You can also use a quota to limit the total number of people who take your survey.

For details on all the different ways you can use quotas explore the Qualtrics support page on <u>quotas</u>.

### Example

Let's use a quota to limit the number of people who take your **Test Survey** to 50. To do this, go to **Survey options** and to **Quotas** (or access **Quotas** directly from the navigation menu at the far left of the screen), then select **Add a quota**. Select **Simple Logic Quota** and press **Create quota**, then select the name of the quota (currently 'New Quota') and change it to something more descriptive (for example, **Response Limit**). Adjust the quota from **100** to **50** by changing the value in the box at the top right of screen.

Next, set the condition for when the quota will be incremented. In this instance you want every survey respondent to be counted as part of the quota, so keep **Question** selected and choose a question in your survey that everyone will see – for example the first question with the survey introduction. Click **Select Choice** and choose the question again, then keep **Is Displayed** selected.

Finally, scroll down and choose what you want to happen when the quota has been met. In this case the best choice is to **Prevent all new survey sessions**, and you can then choose to show a custom inactive survey message (you can create this in a similar way to an end of survey message, as described in the <u>End of survey message</u> section). You then also have the choice to **Keep & record** or **Delete** over quota options (which in this instance would only be relevant in the event that two people submitted their survey at exactly the same time).

To test that your quota works in the way you expect, you can increase the quota to the maximum value by selecting the **0** in 0/50 at the top right of the screen, changing the quota count to **50** and

# Curtin University

pressing **Save** and **Confirm**. If you then preview the survey, you should see your inactive survey message displayed. Once you have checked it is working correctly, go back into **Quotas** and either change the quota count back to **0** in the same way as you previously set it to **50**, or select the name of the quota from the left hand menu (i.e. **Response Limit**), click on the three dots to display the menu and then select **Reset quota** and **Confirm**.

### **Distributing your survey**

Once you have added all the elements to your survey and adjusted the look and feel as required, preview it again to check that it works and looks as you'd like it to.

After you have made any necessary changes to your survey and are ready to publish, select *Publish*. At this time you may want to make use of the *Expert Review*, by clicking on *View recommendations*, to view suggestions for improving the survey. Once you have made any further changes, select *Publish* and *Publish* again. You will then be provided with an *anonymous link* that you can use to distribute your survey. Furthermore, you can find many other ways of sharing your survey in the *Distributions* section of Qualtrics. These different distribution methods are listed below. Click on each method for more details.

- Anonymous link
- Emails
- Personal links
- Social media
- Offline app
- QR codes

Additionally, if you know who you want to send your survey to ahead of time, you can create a contact list to distribute your survey invitations. This list (which should include participants' names, email addresses and any other relevant information) can be created either manually or by importing contact details. While you don't have to set up a contact list, it can help make your survey distribution easier, and it also allows for information to be added to a participant's responses as embedded data. For information on setting up a contact list have a look at the <u>contacts</u> overview page on the Qualtrics website.

Once you have distributed your survey and have received all your responses, you will need to turn your attention to analysing your data. While this isn't covered in any detail here, note that you can either analyse your data in Qualtrics, or export it to another program for analysis (which is usually required for in-depth analysis). To export your data, go to the *Data & Analysis* tab, select *Export & Import*, choose *Export...* and then select your preferred file format.